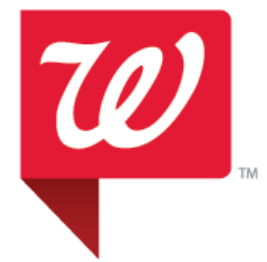

 $\frac{7}{R_{\text{epochs}}}$ 

6

 $\circ$ 

# **People Central: For Team Members**  Reference Guide

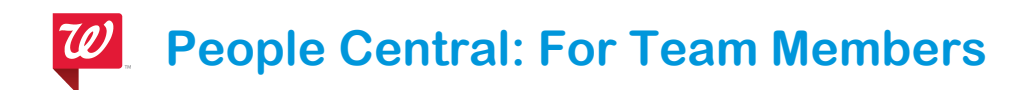

# **Table of Contents**

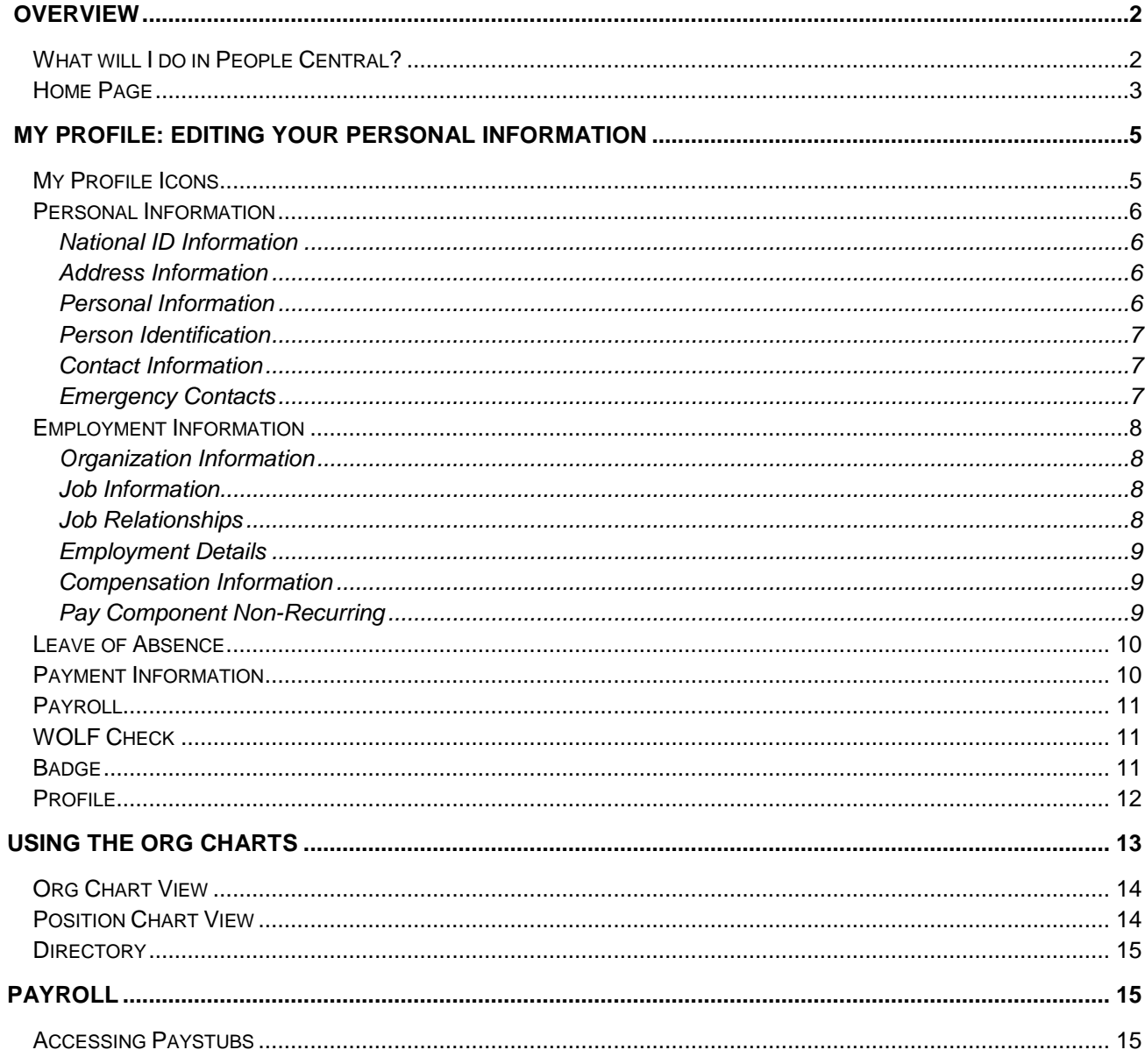

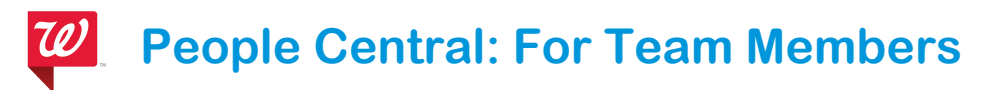

# <span id="page-2-0"></span>**Overview**

**People Central**

**People Central** is a system that contains profile information about you and the position you hold at the company. It also is where your pay related information such as paystubs and tax deduction information is located. In addition, you can find information about other people who work at the organization.

#### <span id="page-2-1"></span>**What will I do in People Central?**

#### **Team Member Can:**

- View and update personal profile information
- View organizational charts
- Access personal payroll related information such as paystubs and W2 details

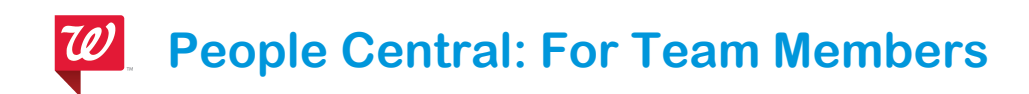

#### <span id="page-3-0"></span>**Home Page**

The **home page consists** of a collection of tiles that show you information and allow you to navigate to other areas of the system.

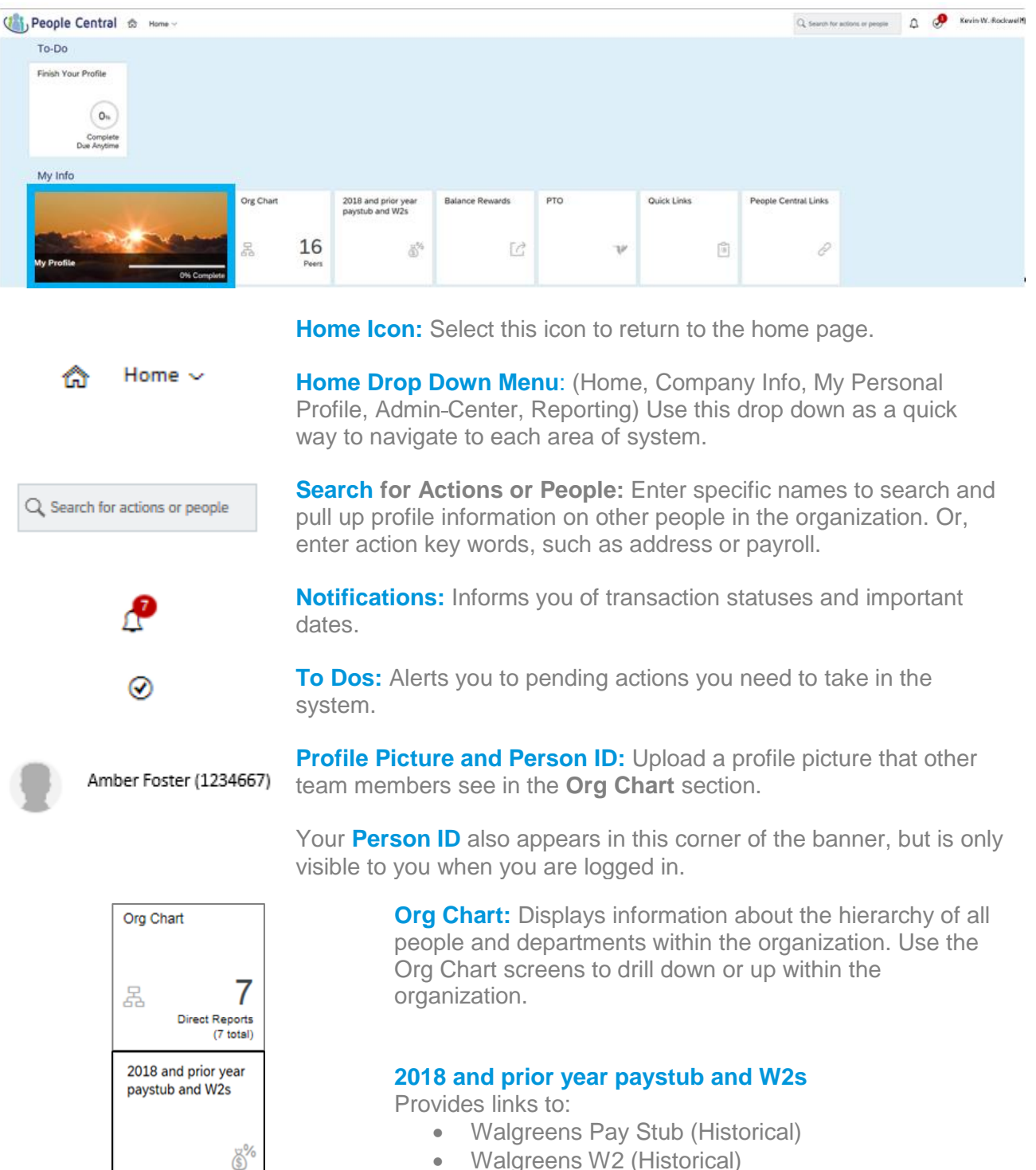

Walgreens W2 (Historical)

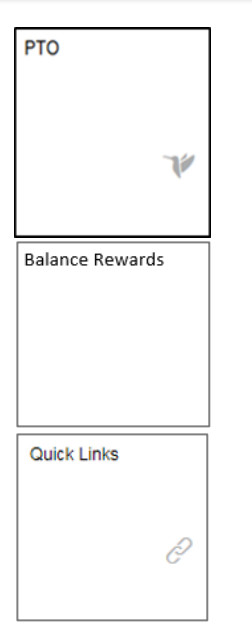

**PTO:** Displays your Paid Time Off (PTO) accrual rate and any Vacation or Sick balances. This information updates weekly.

**Balance Rewards:** Allows you to enter your Balance Rewards card number to apply your employee discount to the card.

**Quick Links:** Provides links to W4, I9, myHR, LTMP, Kronos, Applicant Tracking System (ATS), and Your Total Rewards

# <span id="page-5-0"></span>**My Profile: Editing Your Personal Information**

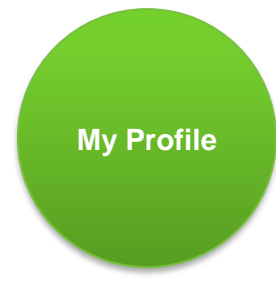

The **My Profile** section contains all personal and job related information the company has for you. It's important that you verify the information that Walgreens has on file about you is correct.

There are seven categories of data on the My Profile screen. These categories appear as tabs at the top of the screen.

- Personal Information
- Employment Information
- Leave of Absence
- Payment Information
- PTO
- Payroll
- WOLF Check
- Badge
- Profile

# **Note:**

If information captured in the **My Profile** section is incorrect, and you cannot edit it yourself, please send a request to askHR@walgreens.com for further review and response.

#### <span id="page-5-1"></span>**My Profile Icons**

As you navigate through My Profile, small icons and links appear on the screen or next to certain fields.

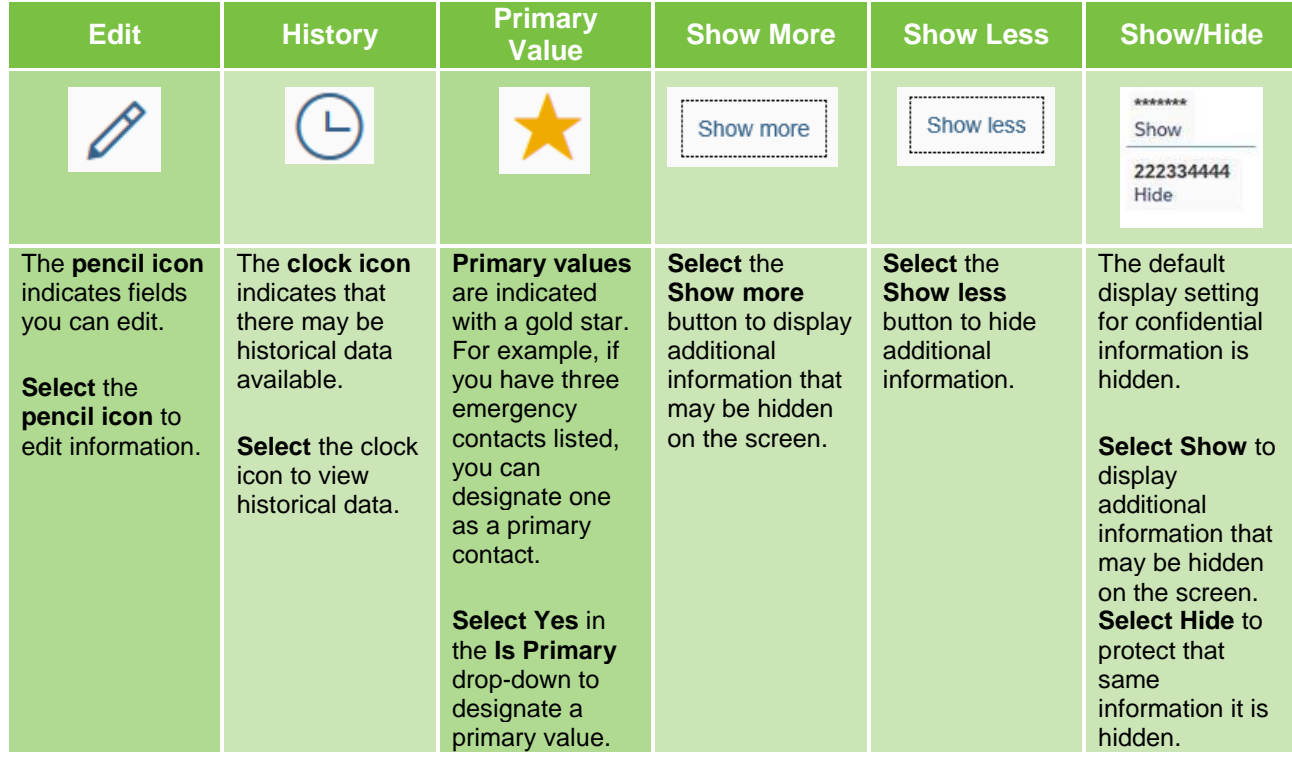

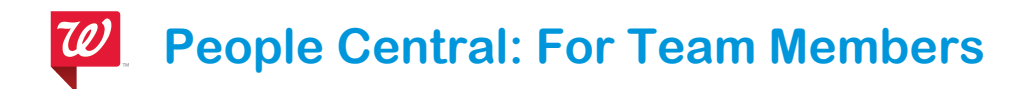

### <span id="page-6-0"></span>**Personal Information**

................

PERSONAL INFORMATION

#### <span id="page-6-1"></span>**National ID Information**

This information shows your **Social Security** number if you are a U.S. citizen. **National ID** appears for global team members.

**EMPLOYMENT INFORMATION** 

**LEAVE OF ABSENCE** 

**PAYMENT INFORMATION** 

#### <span id="page-6-2"></span>**Address Information**

This section displays your **home address**. Select the pencil icon to edit this information.

No P.O. Boxes are allowed as your home address. For tax purposes, the company must have an address on file with a physical location.

**Note:** If you live in a state where some rural locations only have P.O. Box format for the physical location address, these will be allowed.

#### <span id="page-6-3"></span>**Personal Information**

This section displays two types of information.

**Personal Information:** Your name and marital status are among the key fields in this section.

**Country Specific Information:** This section displays your Race/Ethnicity and official name.

Select the pencil icon to edit these sections.

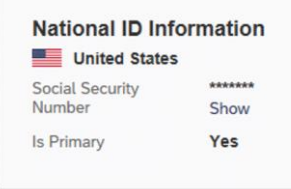

**PAYROLL** 

**PTO** 

WOLF CHECK

**BADGE** 

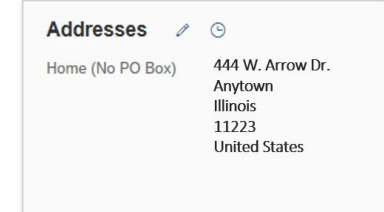

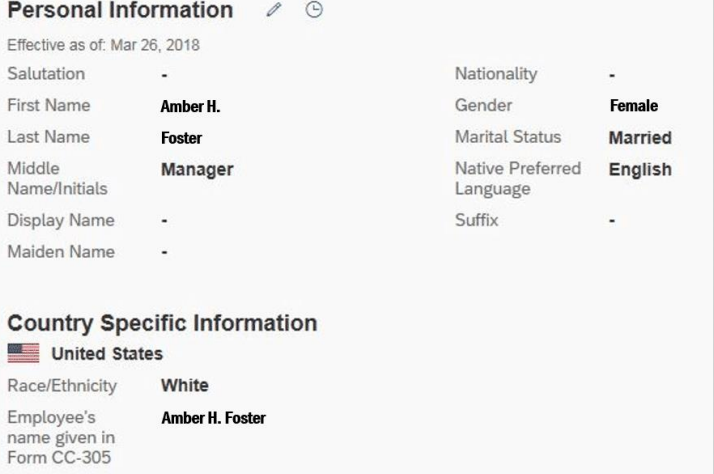

Submission date of Form CC-305 Veteran Status Yes **Disability Status** Not willing to answer from Form CC-

305

#### <span id="page-7-0"></span>**Person Identification**

This is your unique company **Person ID** number. In the past, this was called Employee ID. Your **Date of Birth** also appears here.

Person Identification / Dec, 16, 1956 Person ID 1234567 Date of Birth

Use the pencil icon to update Date of Birth.

#### <span id="page-7-1"></span>**Contact Information**

The information in this section is used to send you important company-related emails.

Select the pencil icon to update your contact information. You can add multiple emails and phone numbers.

#### <span id="page-7-2"></span>**Emergency Contacts**

These are people who will be contacted in case of an emergency, such as illness or accidents.

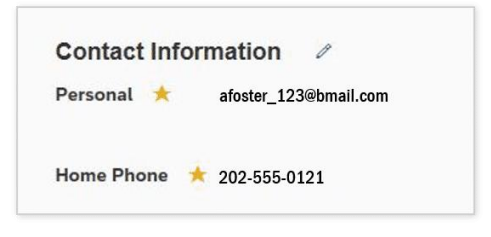

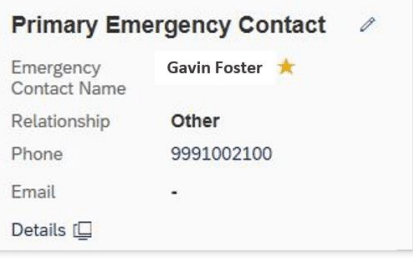

# <span id="page-8-0"></span>**Employment Information**

<span id="page-8-1"></span>PER SONAL INFORMATION EMPLOYMENT INFORMATION **LEAVE OF ABSENCE PAYMENT INFORMATION PTO PAYROLL** WOLF CHECK **Organization Information Position Information**  $\odot$ This section is further categorized into two separate sections: **Position Information: Details** 

specific to the position you currently hold at the company.

#### **Organizational Information:**

Details about where your position fits within the company structure.

#### <span id="page-8-2"></span>**Job Information**

This section outlines details specific to your job and position such as:

- Job Code
- Job Title
- Time in Job
- Standard Weekly **Hours**
- Full Time/Part Time **Status**

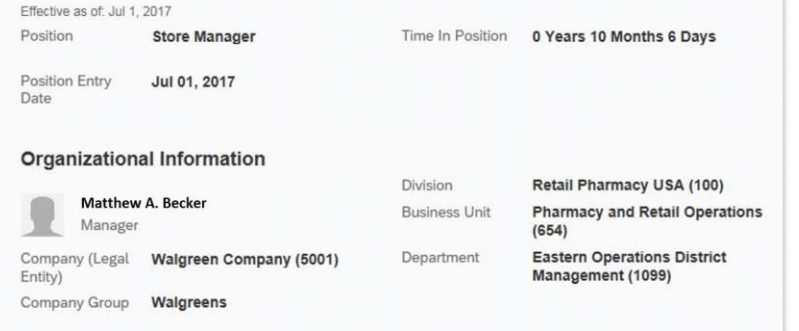

Show more

#### **Job Information**  $\odot$

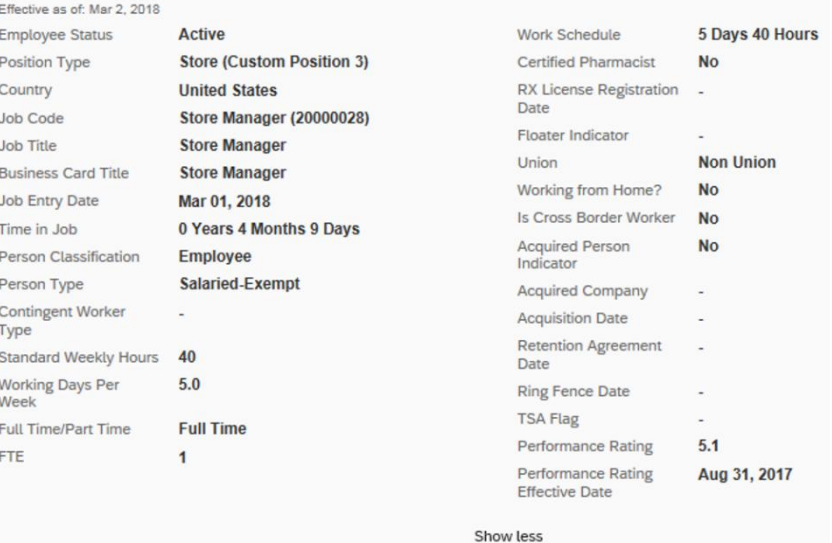

<span id="page-8-3"></span>**Job Relationships**

This section shows dotted line manager relationships, if you have one. For example, some positions have a primary manager and secondary manager. The secondary manager will show as a dotted line relationship.

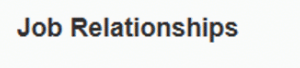

No data

**BADGE** 

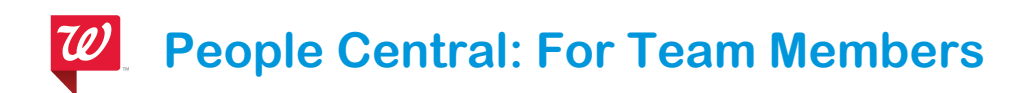

#### <span id="page-9-0"></span>**Employment Details**

This section contains date information that helps identify key dates with the organization.

If you separate, and later return to the company these dates are updated based on company rules and guidelines in place at the time of your return.

**Note:** While not all, most programs will look at a Team Member's **Adjusted Service Date** to determine benefit eligibility.

#### <span id="page-9-1"></span>**Compensation Information**

This section shows your **Payroll Area** and Pay frequency.

Select the clock icon to view compensation history data.

#### <span id="page-9-2"></span>**Pay Component Non-Recurring**

This section shows any payments provided to you that are considered non-recurring such as:

- Sign-on bonus
- Intern housing
- Paid family leave
- Transfer incentive

**Note:** Data only shows in this section if you have one of the above pay components. Otherwise, the section is blank.

**Non-Recurring Pay** 

No data

Walgreens Group 45 (45)

**Recent Hire Date** Feb 08, 2008

Feb 08, 2008

**Employment Details** Original Hire Date

**Adjusted Service** Date

Compensation Information 2 9

Effective as of: Aug 1, 2018 Pay Change Reason -Payroll Area

Payroll Area Descr **Bi-weekly** 

**Requisition Number** 

Feb 08, 2008

© 2018 Walgreen Co. All rights reserved. 9

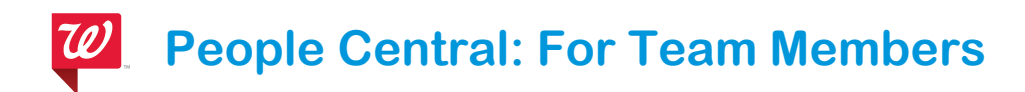

# <span id="page-10-0"></span>**Leave of Absence**

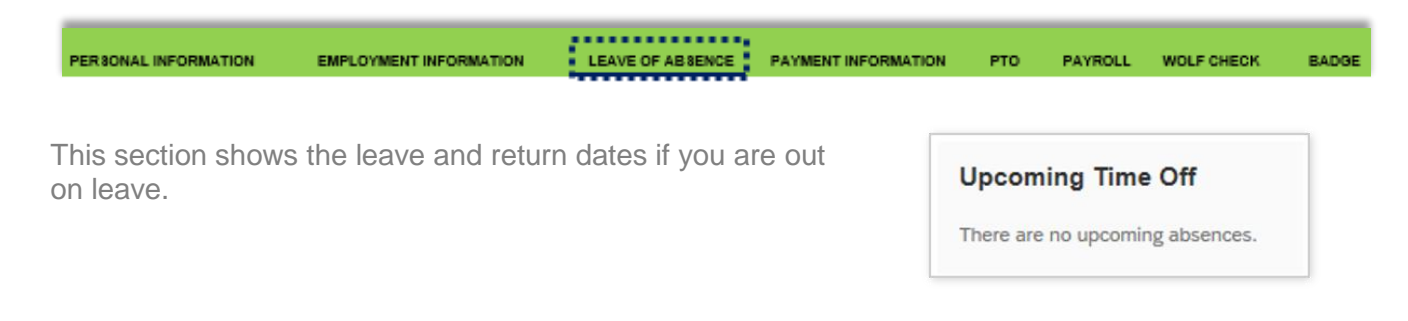

# <span id="page-10-1"></span>**Payment Information**

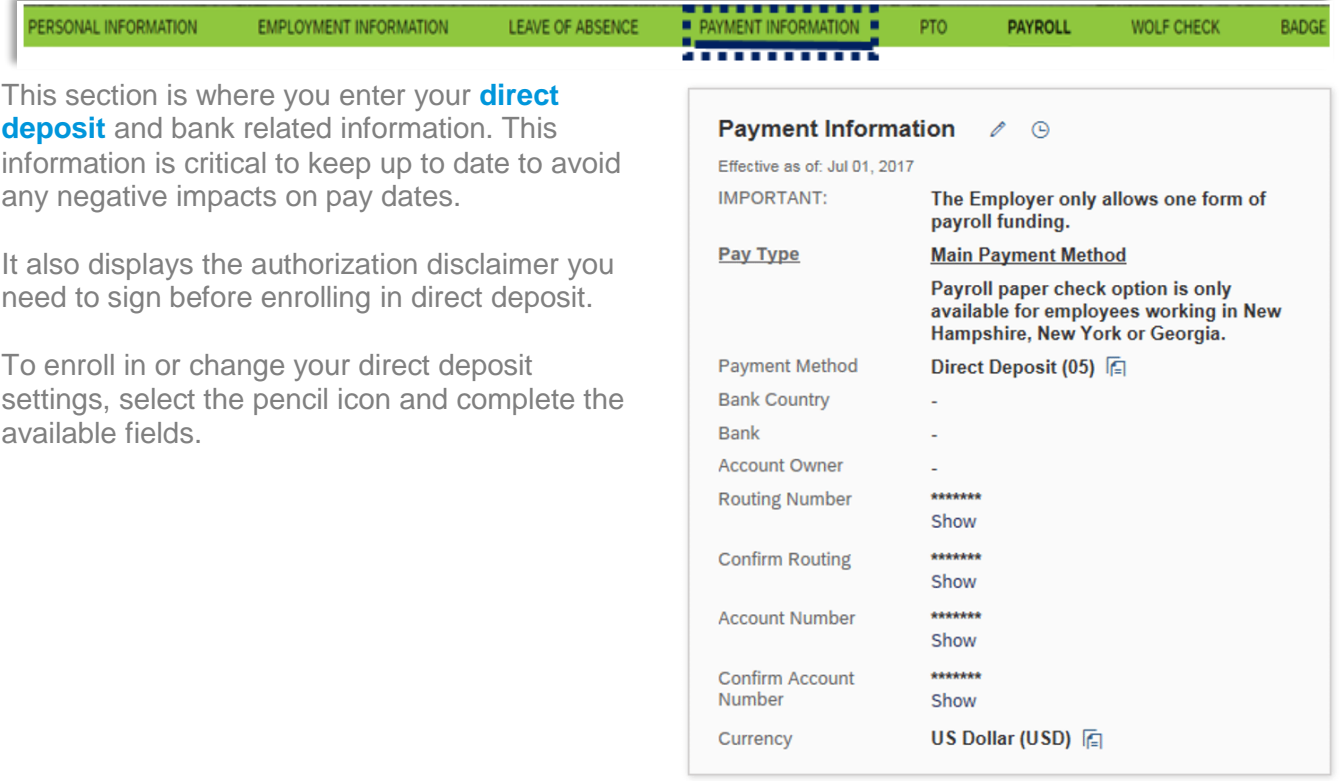

# <span id="page-11-0"></span>**Payroll**

PERSONAL INFORMATION **PAYROLL INFORMATION PROFILE** EMPLOYMENT INFORMATION LEAVE OF ABSENCE PAYMENT INFORMATION

This section contains Payments & Deductions, Taxes, and Online W2 information.

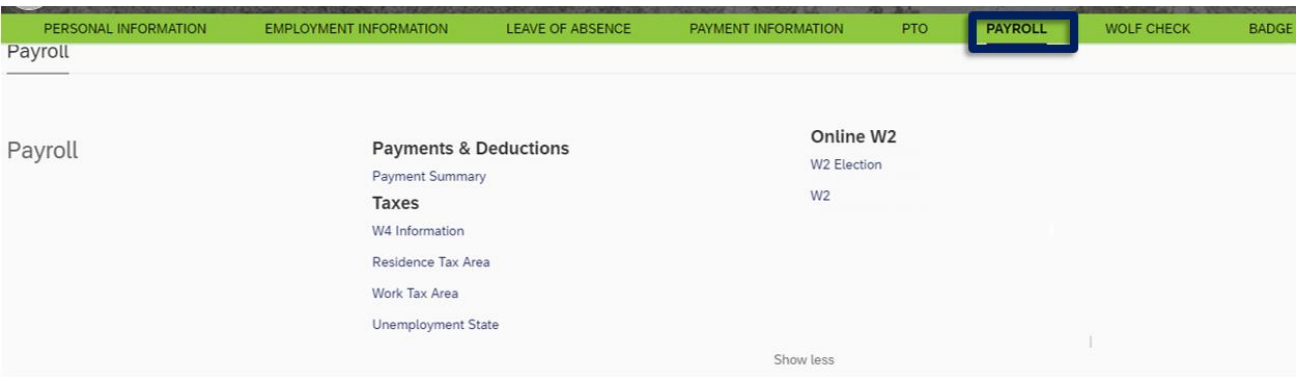

- Payment Summary (link to your paystub)
- Online W2 (access to your W2 elections and electronic consent), and W4 information.

#### <span id="page-11-1"></span>**WOLF Check**

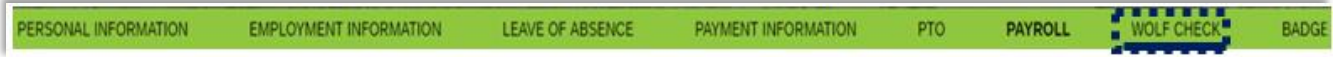

**Note:** \* Use the **>** in the banner to scroll to the right and view the WOLF CHECK tab.

This section is View-only and displays the Board of Pharmacy license credentials that have been recorded in the Walgreens Online Licensing Function **Valid Licenses Wolf Check** No data (WOLF) system for pharmacists, pharmacy technicians, and pharmacy interns. Any required changes must be updated in WOLF, before the license details can be viewed in People Central.

# <span id="page-11-2"></span>**Badge**

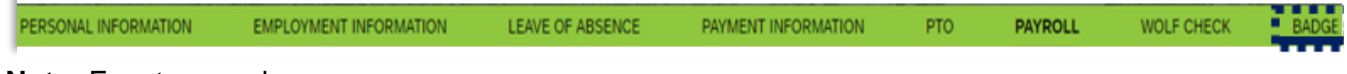

**Note:** For stores only.

# <span id="page-12-0"></span>**Profile**

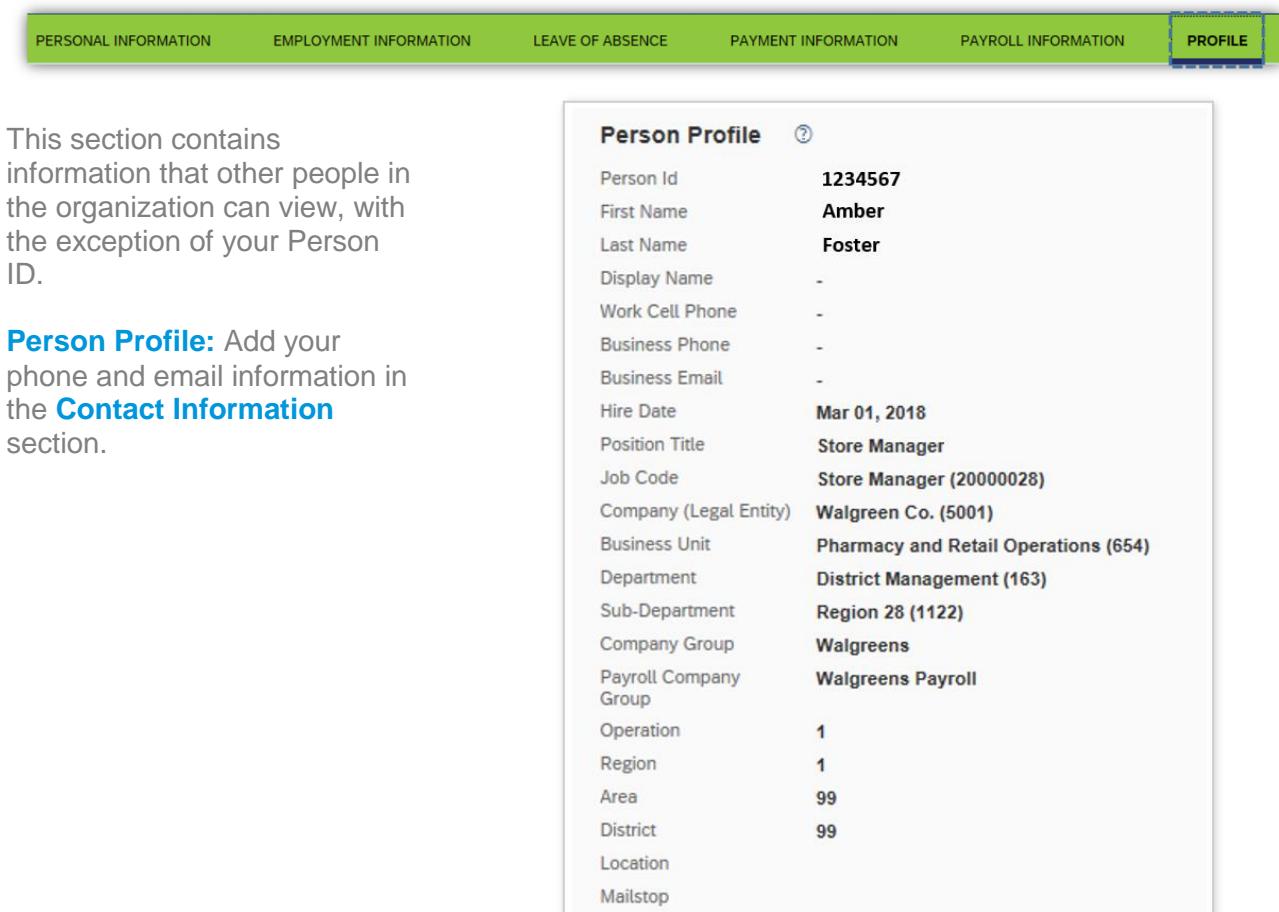

# <span id="page-13-0"></span>**Using the Org Charts**

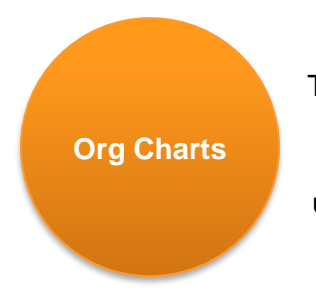

The organizational charts show the internal structure at Walgreens. Team member names and positions are displayed in a way that shows the hierarchy and position of different people, jobs, and departments that make up the organization.

The Org Chart portal is available to all team members. There are three different views in the Org Chart portal:

- Org Chart
- Position Chart
- Directory

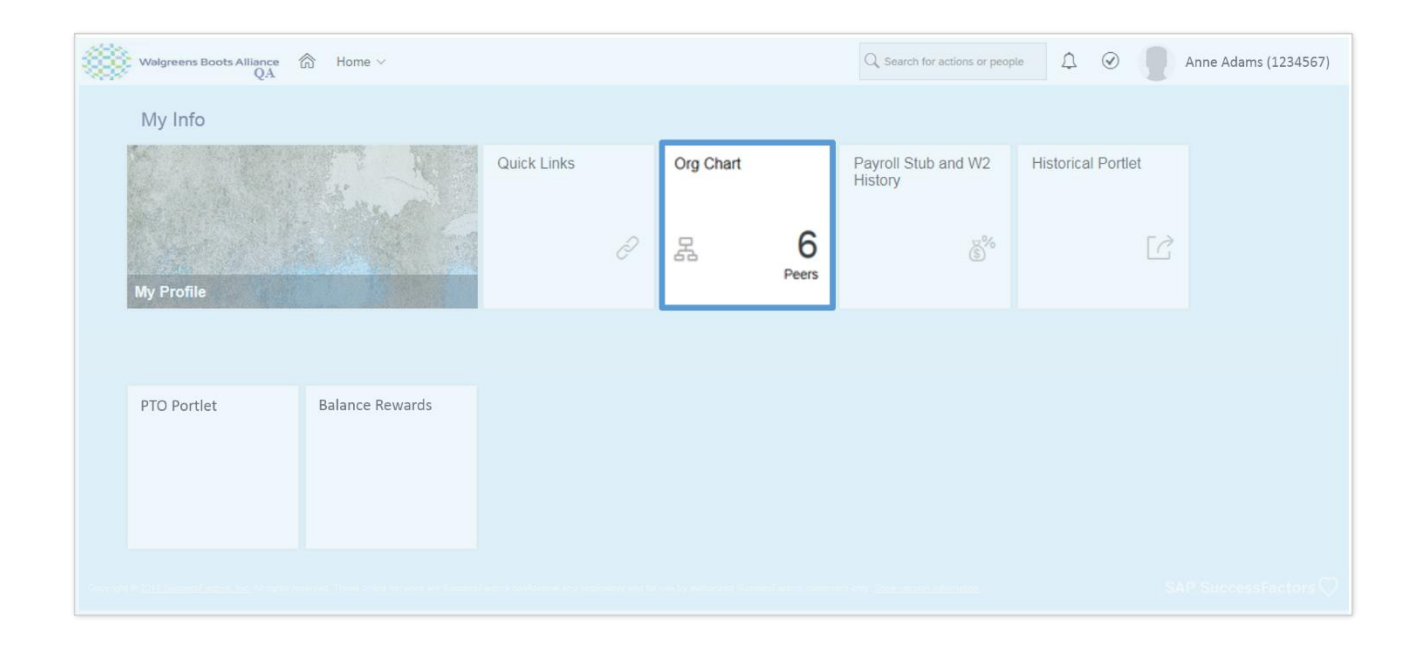

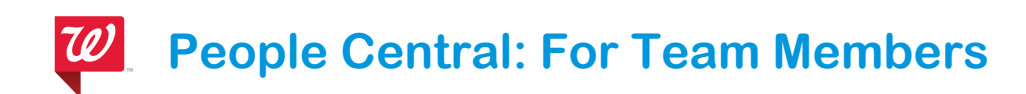

# <span id="page-14-0"></span>**Org Chart View**

The Org Chart View shows the structure of actual people in the organization. It illustrates people reporting to people. In this view, you will find information about people in positions at the very top of the organization (CEO) down to people in all individual contributor positions, including the stores.

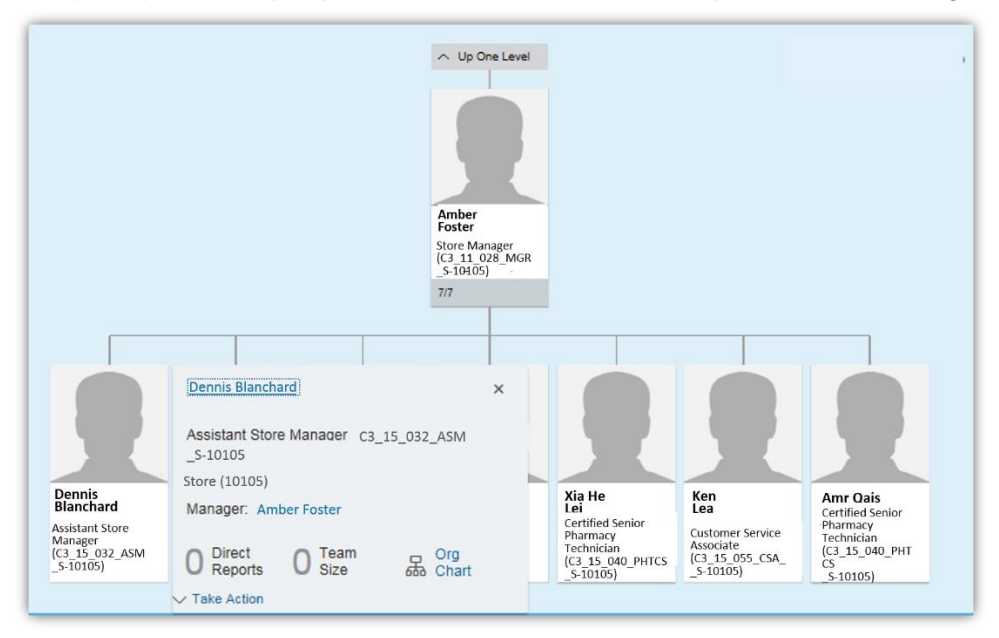

# <span id="page-14-1"></span>**Position Chart View**

The Position Chart View shows the hierarchy of positions within the organization.

- It illustrates positions reporting to positions.
- In this view, you will find information about positions at the very top of the organization (CEO) down to all individual contributor positions.

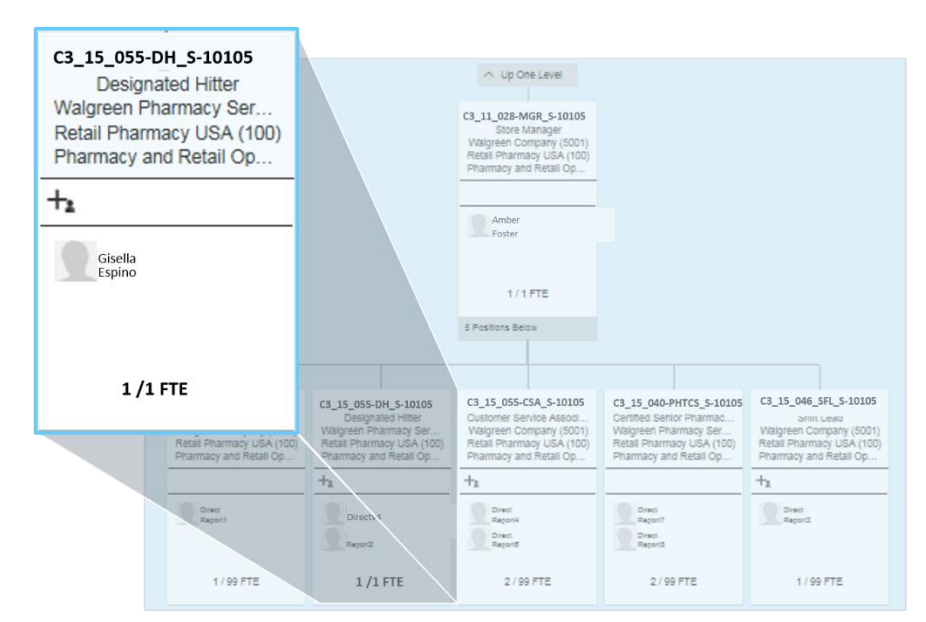

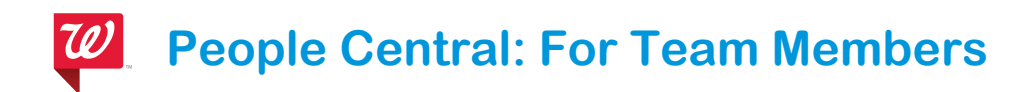

# <span id="page-15-0"></span>**Directory**

The Directory provides access to contact and location information for all team members in the organization. It displays several fields with search criteria to find a person within the organization.

Enter information you know about a person and select the Search button.

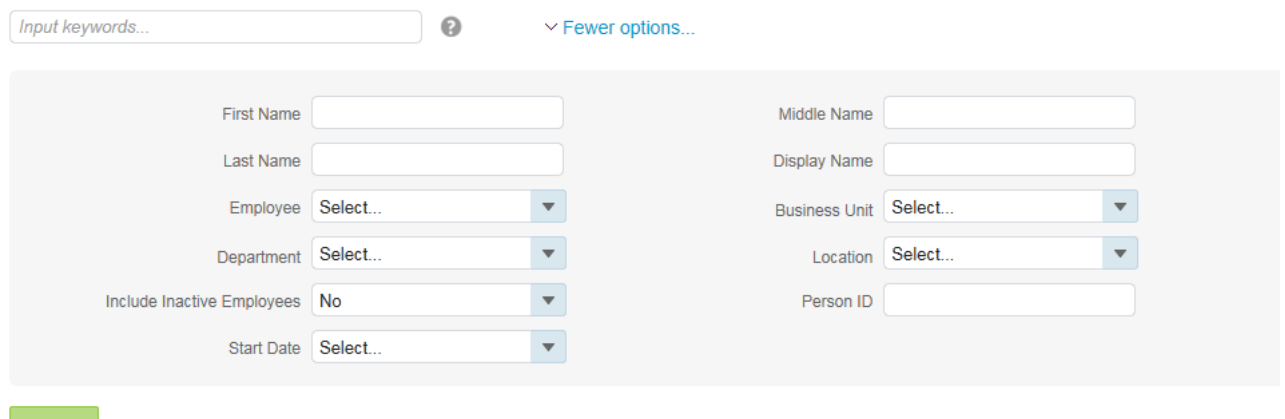

Search

# <span id="page-15-1"></span>**Payroll**

#### <span id="page-15-2"></span>**Accessing Paystubs**

#### **Pay Overview**

As a manager, you know a critical aspect of payroll is its impact on the morale of the team members. All team members want to feel assured that they will be paid accurately on a consistent and timely basis. Some team members may have more complicated deductions than others. It is important to understand the payroll section so you can help answer questions team members may have about their pay.

Payroll information is categorized into the following sections:

- **Historical Pay Stub**: Pay stubs for 2018 and prior years
- **W2 History**: W2s for 2018 and prior years

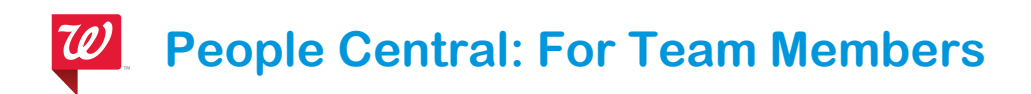

 **My Profile**: **Payroll Information**: Payment and deduction information for 2019 and beyond, including pay stubs

#### **Navigating to 2018 and earlier Pay stubs and 2019 and earlier W2s**

- To Access 2018 and earlier paystubs and W2s, click on the "**2018 and Prior Year paystub and W2**" tile.
- A pop-up box with links to each site appears as seen in this image.
- Select the link to navigate to each system.

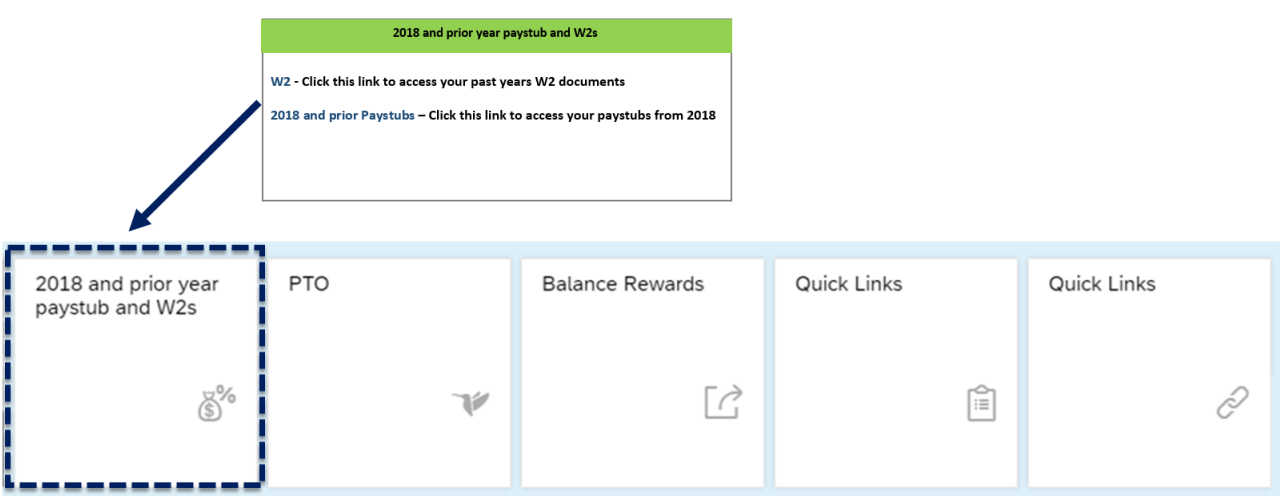

# **Accessing 2019 and newer Paystubs from My Profile**

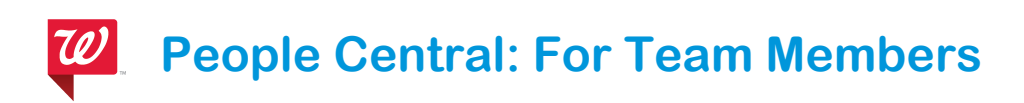

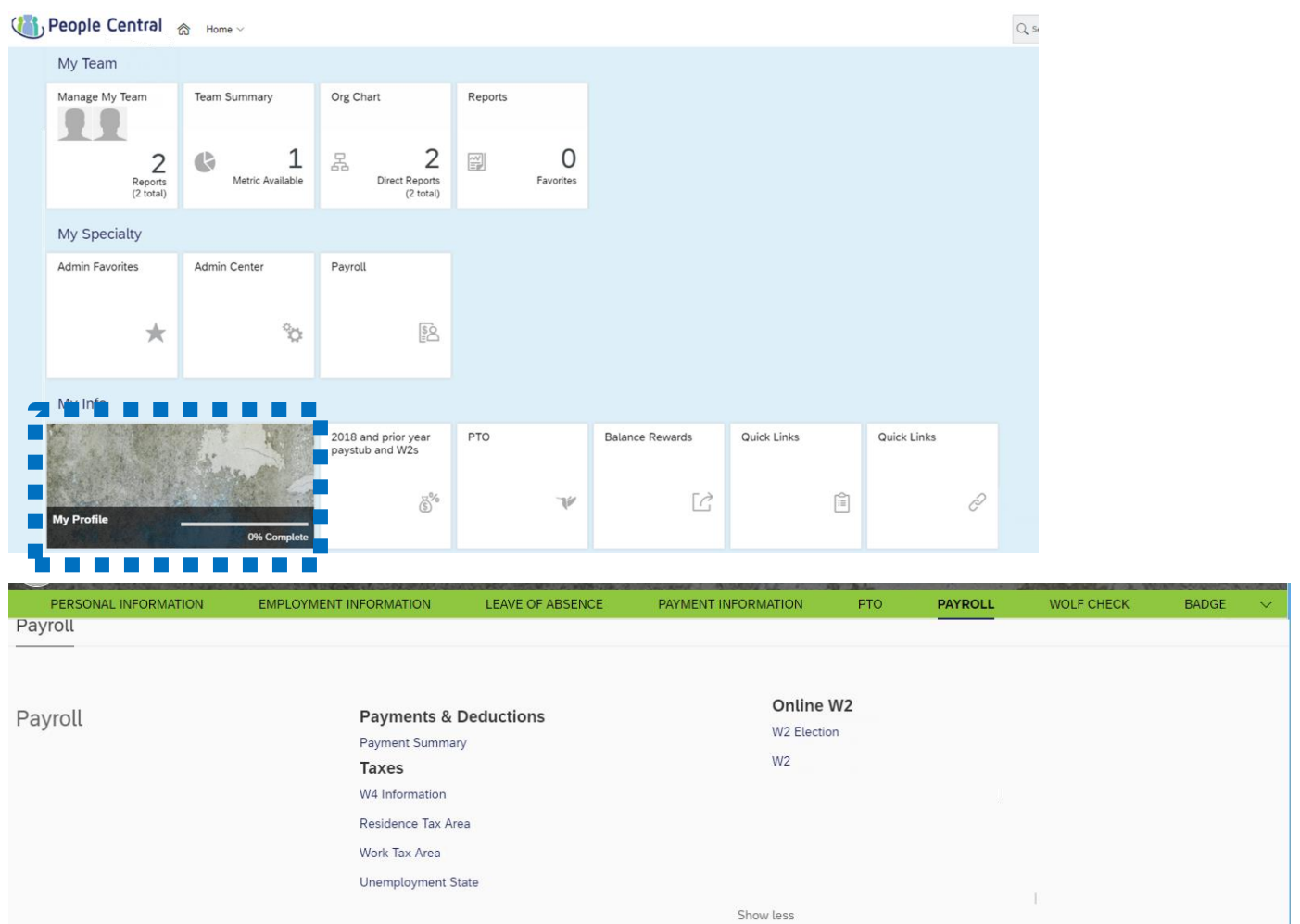

To access payroll information from **My Profile**:

- Click on the **My Profile** tile on the People Central Home page.
- Next, select **Payroll** from the green menu bar

# **Navigating to the Payroll section**

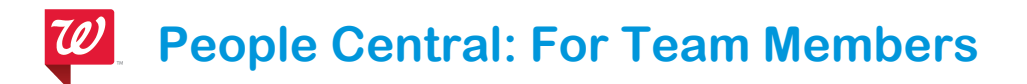

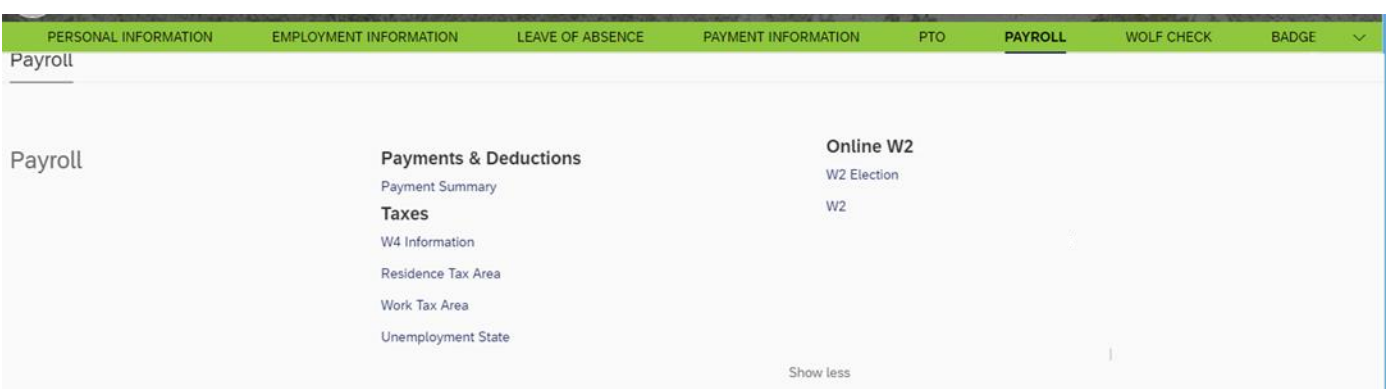

- **Payment Summary:** Pay stubs (2019 and beyond)
- **W2 Information: 2019 and beyond** W2 withholding amounts and related details
- **Residence Tax Area:** The states to which the team member pays tax
- **Work Tax Areas:** A team member who works in more than one locality during a tax year, may be subject to taxes in those localities. The Work Tax Area records the amount of time a team member spends in each locality other than their Residence Tax Area
- **Unemployment State**: The state to which the team member pays unemployment tax

#### **Viewing and Understanding your Paystub**

This section outlines your pay and Paid Time Off for the pay period and Year to Date. It also includes your overtime (if hourly), any bonuses, or commissions for this pay per

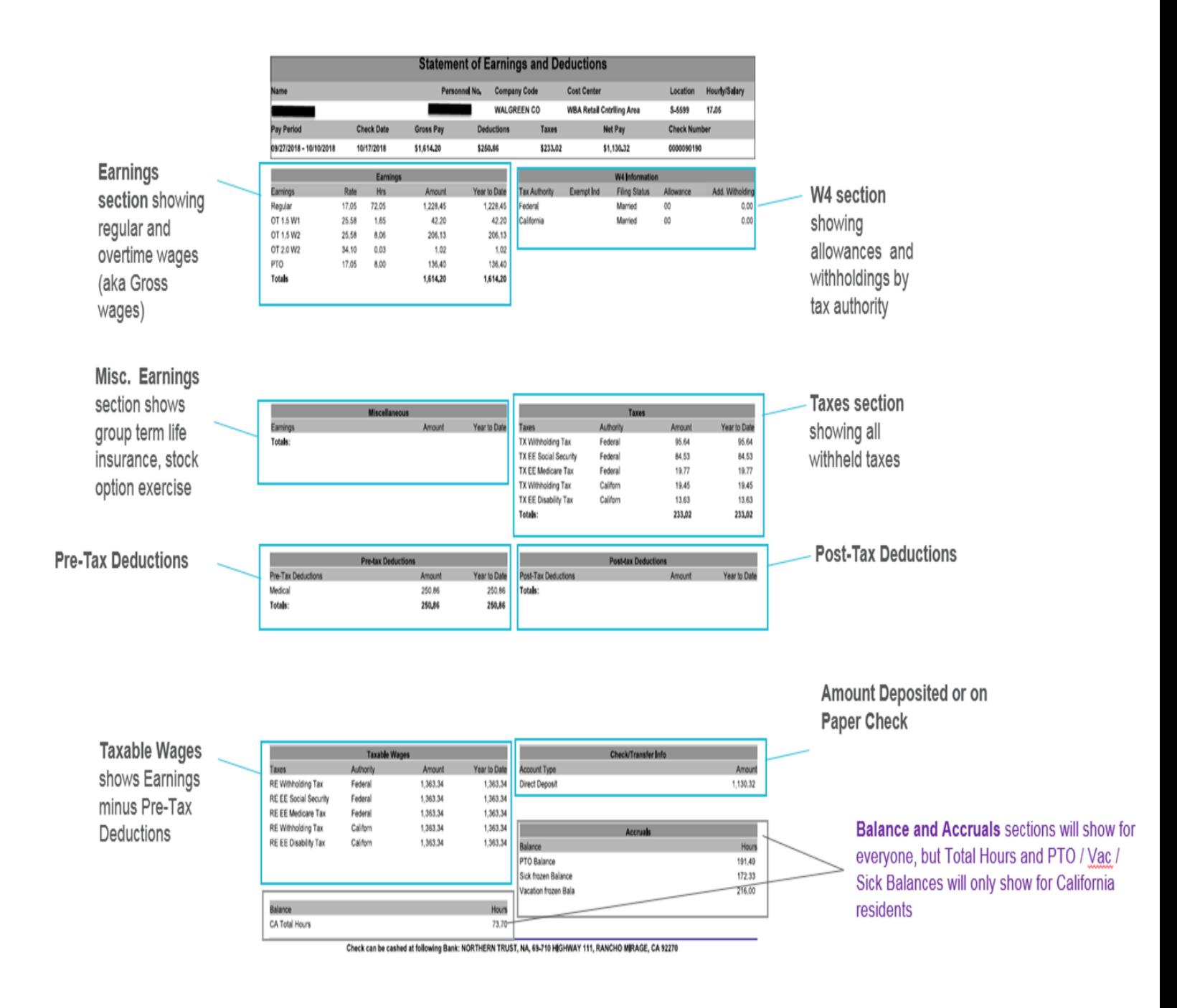

# **Navigating to Past Paystubs**

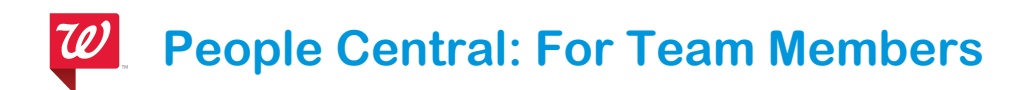

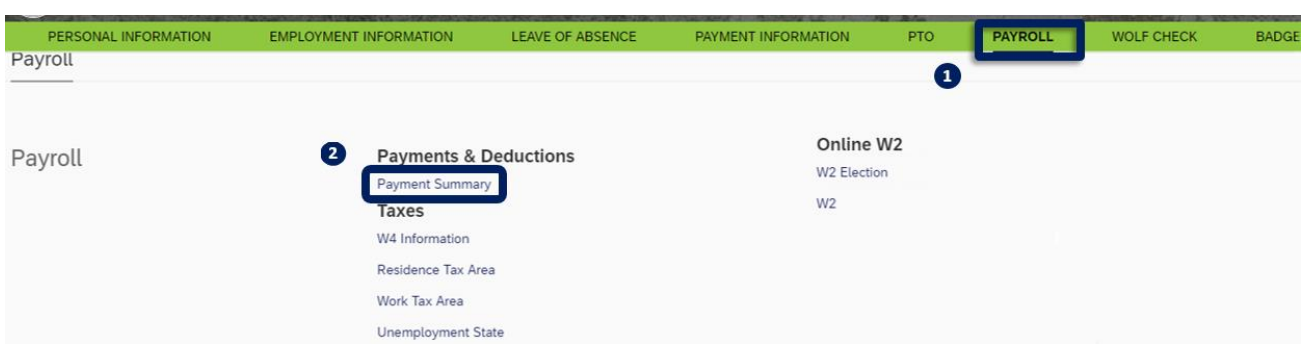

#### **To access your Paystubs**

- 1. Select the **Payroll** tab from the green menu bar
- **2.** Under *Payments & Deductions* section, select **Payment Summary**

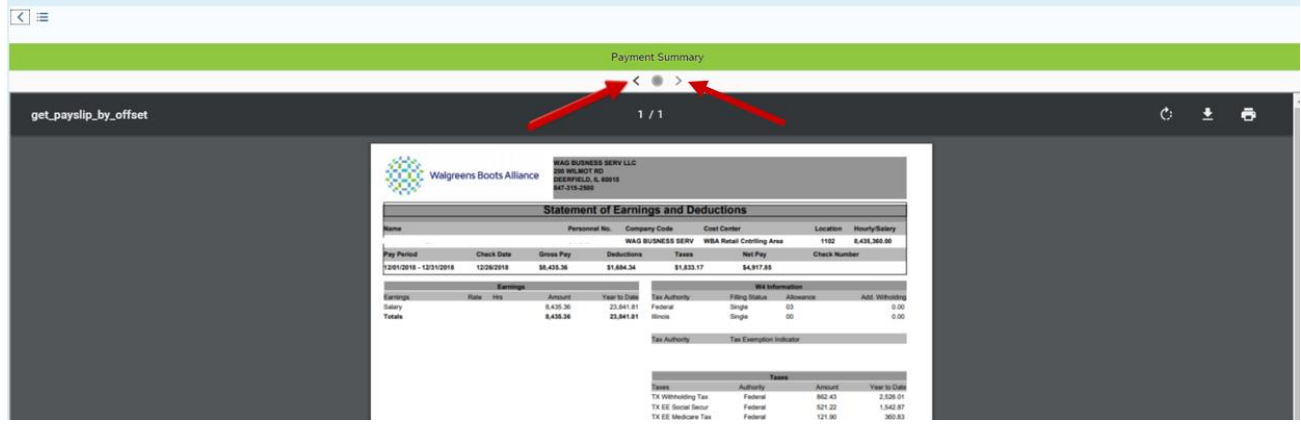

#### **How to navigate to past Paystub**

- Once you select **Payment Summary**, your current Paystub will populate.
- Navigate using the **left** and **right** arrows to access older (left arrow) or newer (right arrow) pay stubs.

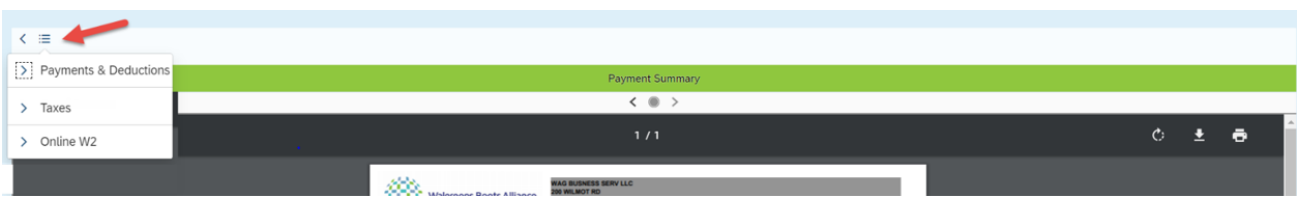

#### **Navigate to W2 and W4 sections from within the Paystub system**

- Select the **Menu icon** in the upper left corner on the *Payment Summary* screen to access your menu options.
- Next click on the option you wish to view from the menu drop-down.